## **KinderConnect – Adding Non-School Customized Schedules**

There are instances when a *Non School* **Customized Schedule** is necessary to cover children's activities such as Head Start, Pre-K, sports, tutoring or other extra curriculum activities.

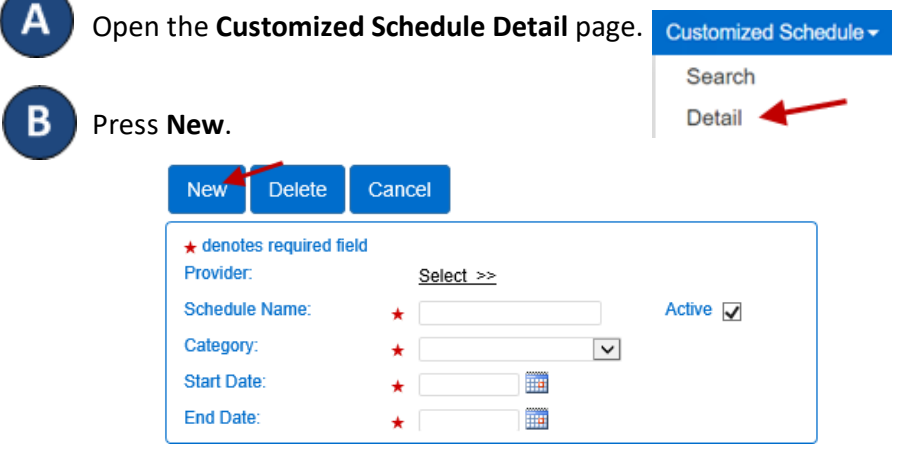

Enter the required information:

- The name of the **Customized Schedule** in the *Schedule Name* field.
- The *Active* checkbox must be selected.
- Press the *Category* drop-down arrow and make your selection.
- Enter the *Start Date* or use the calendar to select.
- Enter the *End Date* or use the calendar to select.

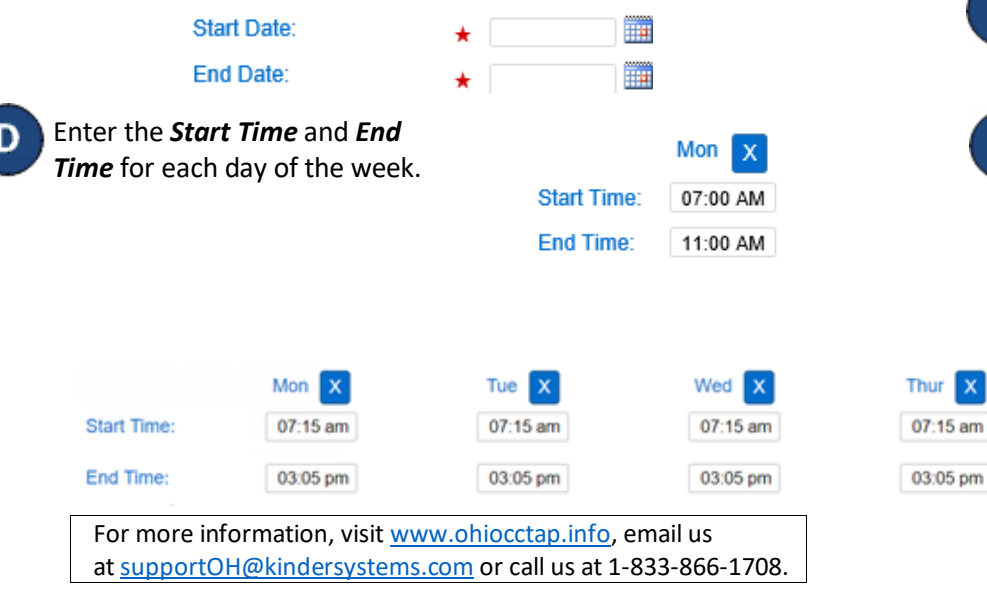

If the hours are the same Monday through Friday, enter the hours for Monday, then press the  $\frac{Fill M-F}{D}$  button located to the right of the **Customized Schedule** to automatically populate both the *Start Time* and *End Time* in the remaining days. Otherwise, enter the hours for each day Monday through Friday.

If the hours are the same for all days of the week, enter the hours for Monday, then press the  $\overline{F}$  button located to the right of the **Customized Schedule** to automatically populate both the *Start Time* and *End Time* in the remaining days. Otherwise, enter the hours for each day Monday through Sunday.

If you make a mistake when entering the times, you can use the following options to clear the incorrect times:

- Press the **Clear** button located to the right of the **Customized Schedule** to remove all times entered in the *Start Time* or *End Time* fields and re-enter the times.
- Press the  $\mathbf x$  button located on top of each day of the week to remove all times entered for that day.
- 

 $\mathbf{x}$ 

Assign or unassign children to a **Customized Schedule**. Refer to the Assigning or Unassigning Children to a Customized Schedule QRC for additional information.

## Press **Save**.

Fri  $\mathbf{x}$ 

07:15 am

03:05 pm

**Delete** Save Cancel

Enter the reason for adding the **Customized Schedule**, then press **OK**

Fill M-F